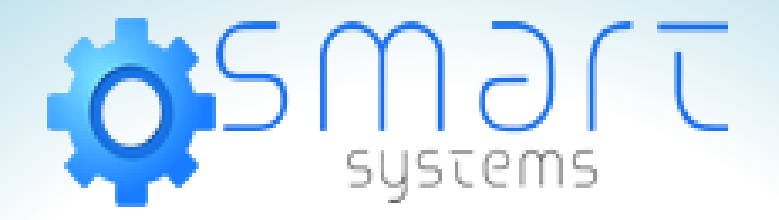

# **Manual de Configuración de Servidores DNS**

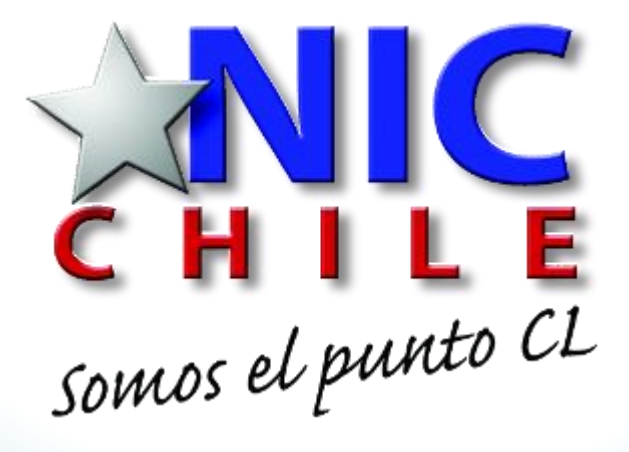

Manual de Configuración realizado por Marcela Veloso C.

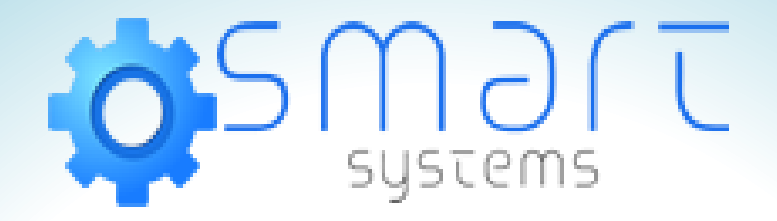

#### Ingresar en www.nic.cl

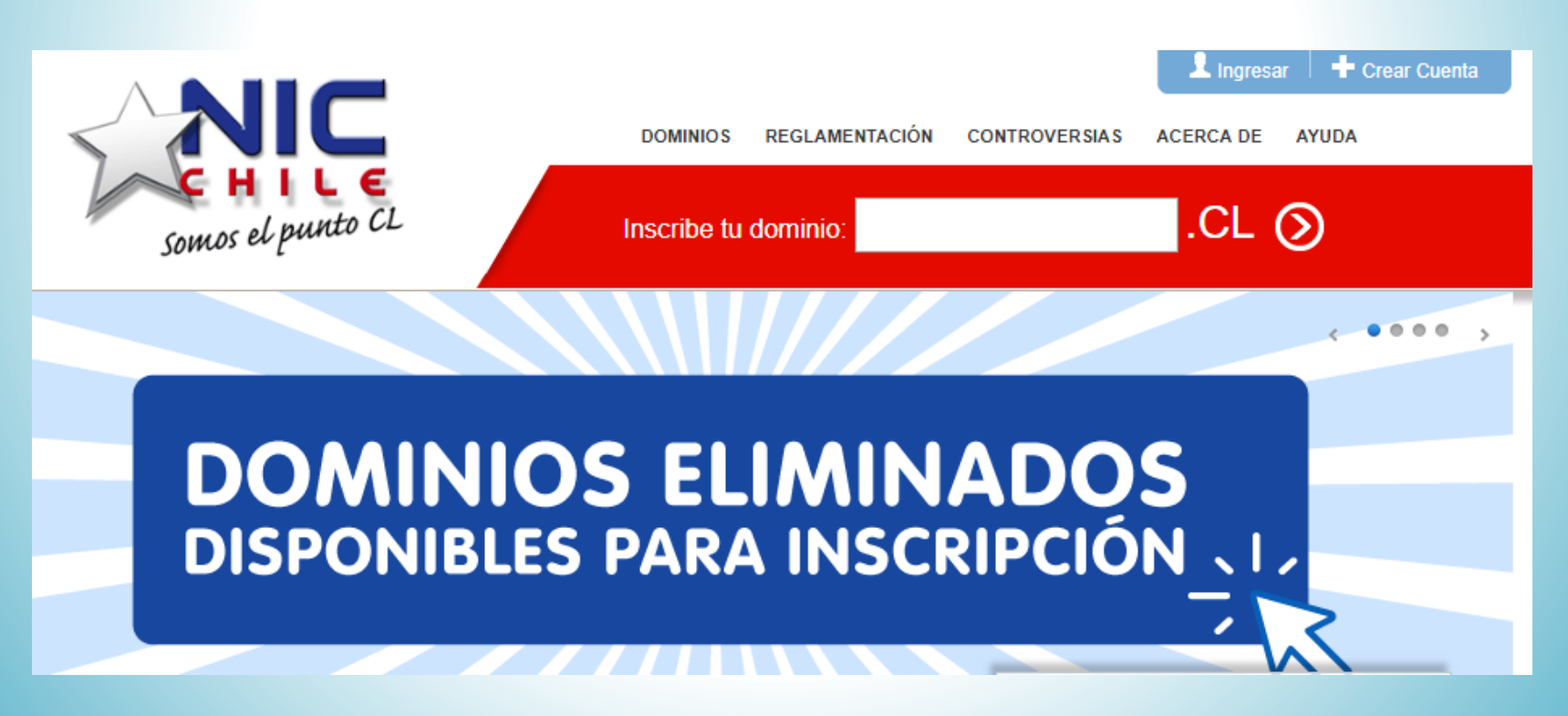

www.smart.cl

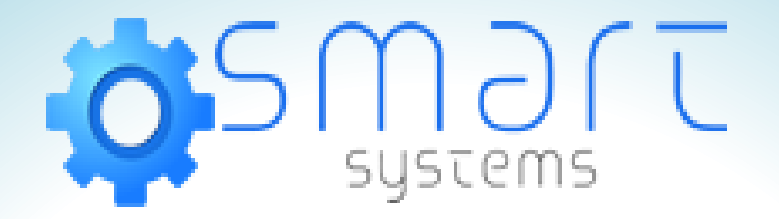

#### Ir a la opción Ingresar

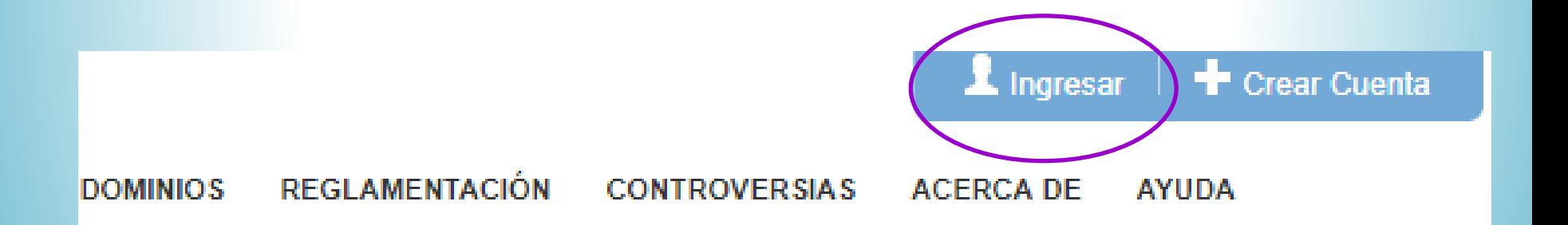

www.smart.cl

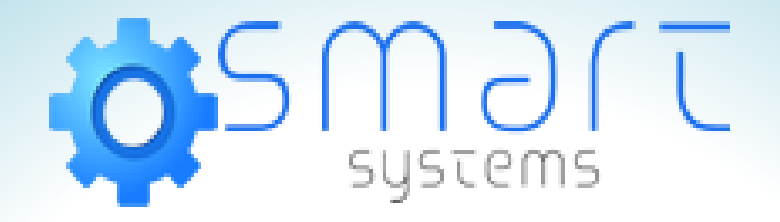

#### Ingresar el correo y la clave con que registró el dominio.

#### **Usuarios registrados**

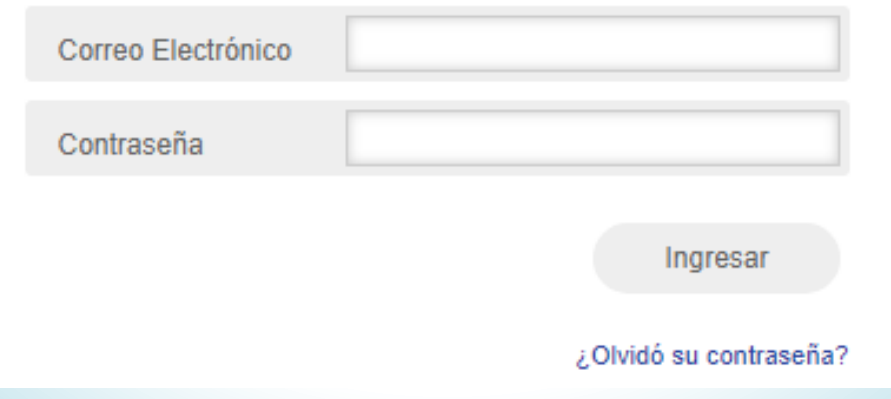

www.smart.cl

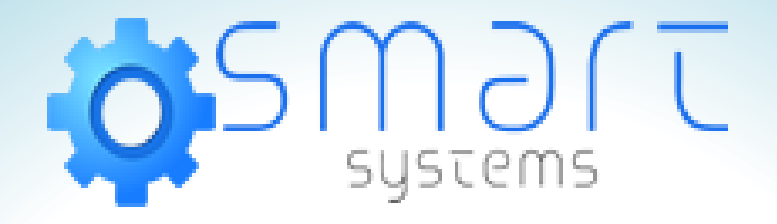

#### Seleccione su Dominio, pinche el nombre, no el cuadrado.

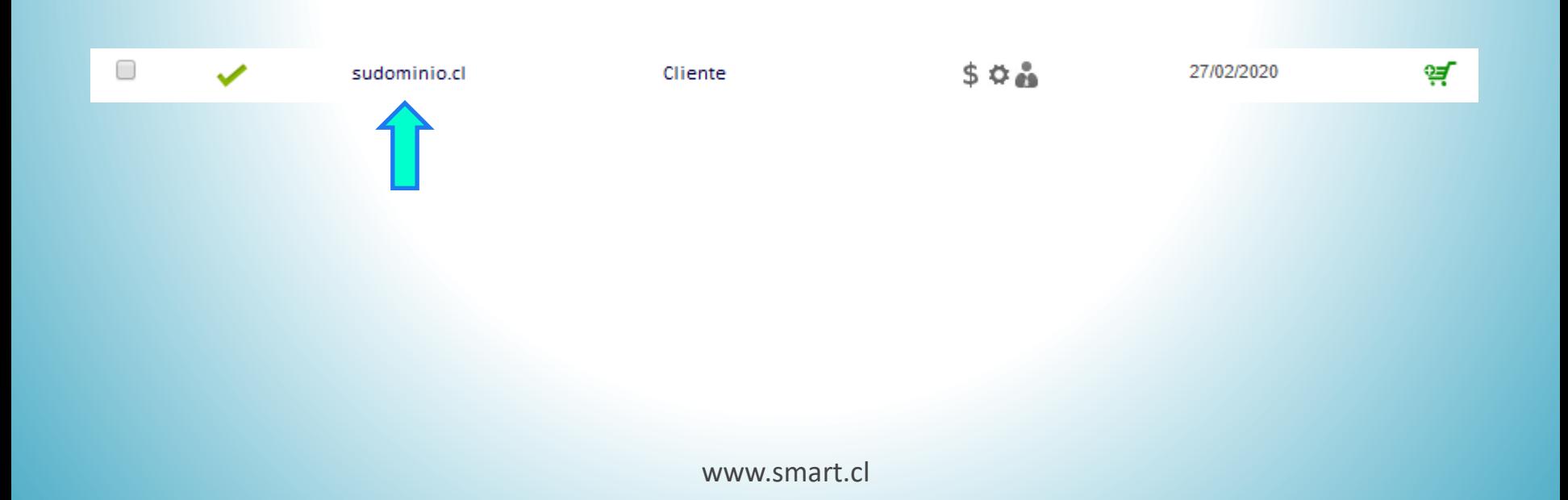

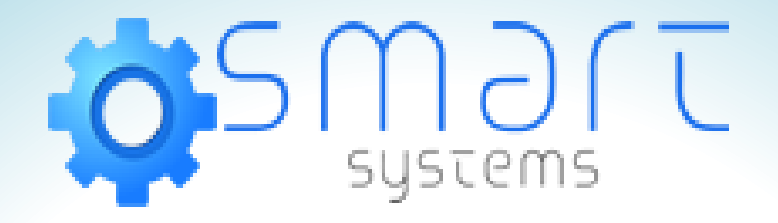

#### Bajar hasta la Opción 4, e ingresar los DNS proporcionados.

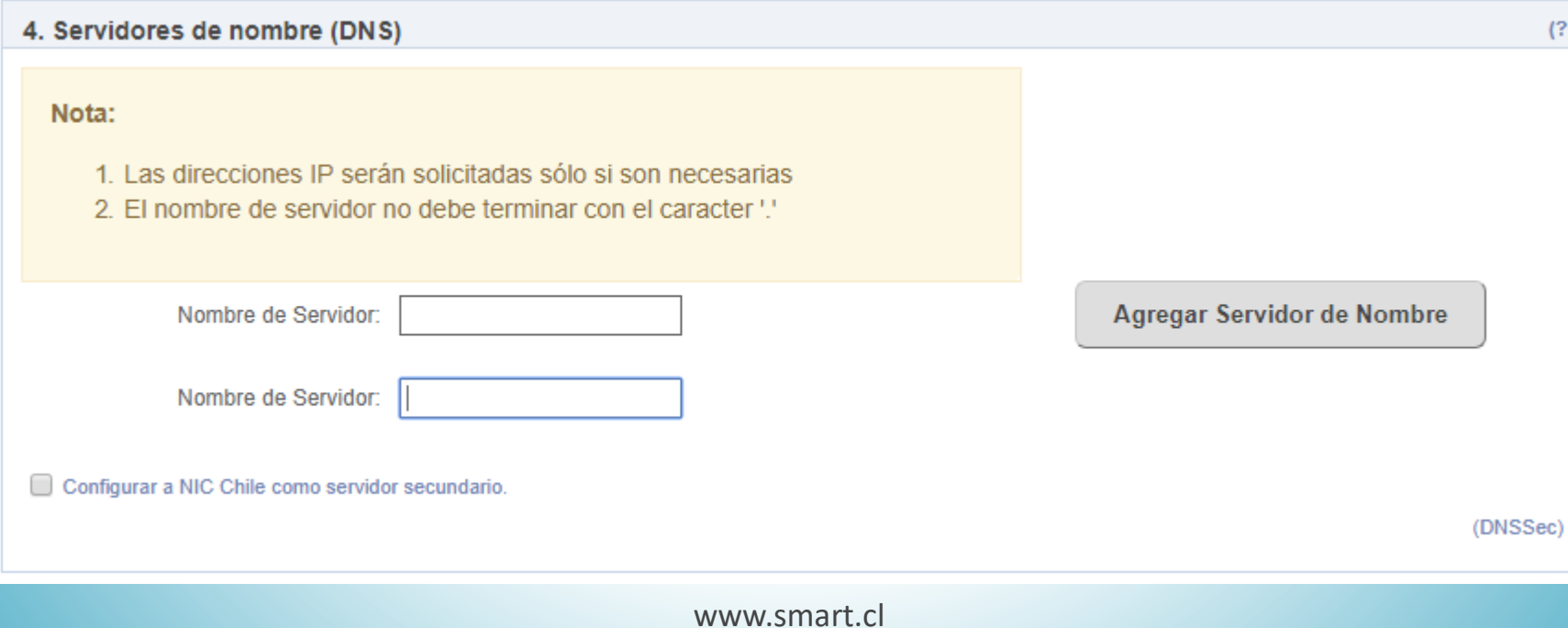

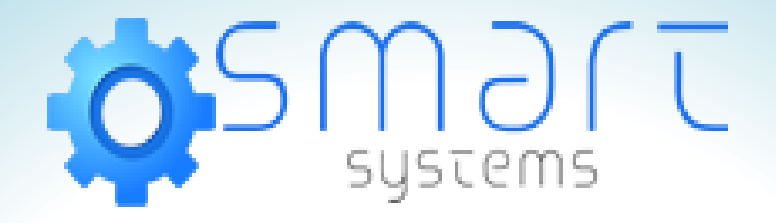

#### Bajar, botón verde y actualizar datos de dominio.

#### 5. Condiciones de contratación

Autoriza hacer pública la información del nombre de dominio exclusivamente para fines relacionados con la administración del registro de nombres. CL y la operación del DNS. Asimismo, acepta que los datos del registro sean informados a requerimiento formal de cualquier autoridad judicial o administrativa facultada legalmente para requerirla. NIC Chile almacenará la información de los nombres de dominio en una base de datos la cual no se entregará, venderá, cederá o transferirá a ninguna persona o institución y a ningún título, no obstante lo cual podrá proporcionar información a terceros para fines de investigación académica o desarrollo, mediante la suscripción del respectivo acuerdo de confidencialidad

Las condiciones de contratación de un dominio .CL están constituidas por:

- i. Reglamentación para el funcionamiento del Registro de Nombres del Dominio .CL
- ii. Política de Resolución de Controversias por Nombres de Dominio .CL
- iii. Procedimiento de Gestión para Nombres de Dominio y Contactos en .CL

Volver al inicio sin modificar datos

Actualizar datos de dominio

O

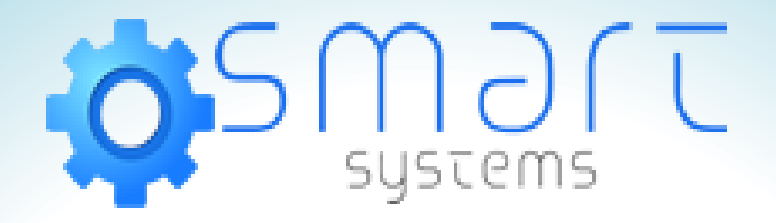

- DNS ingresados correctamente.
- Nic Chile actualiza su información cada 1 hora.
- Luego de eso puede configurar sus correos.

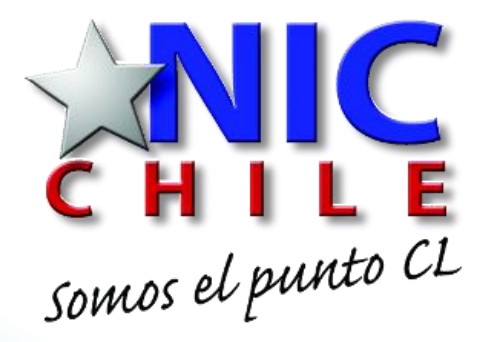

Manual de Configuración realizado por Marcela Veloso C.